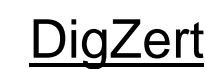

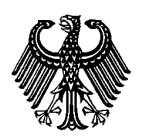

#### Digital signierte APS Zertifikate und Bescheinigungen

Stand: Dezember 2023

#### **Inhalt**

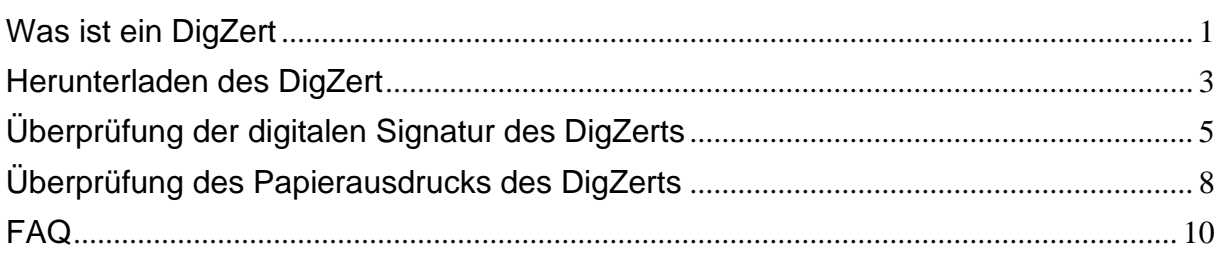

### <span id="page-0-0"></span>**Was ist ein DigZert**

Die Akademische Prüfstelle China stellt für Antragsteller, die ab dem 27. November 2023 ein für Deutschland geltendes Individualprüfverfahren erfolgreich abgeschlossen haben, ausschließlich ein digital signiertes Zertifikat mit QR-Code (DigZert) aus.

Ein DigZert ist eine APS Zertifikats-Datei, die durch eine digitale Signatur gesichert und validiert wird.

Verfügbar sind diese digitalen Versionen der APS Zertifikate für folgende APS Verfahren (Deutschland):

- China-Verfahren (inklusive Interview, TestAS, Befristete COVID-Bescheinigungen und Nachzertifizierung)
- Gaokao-Verfahren
- Dokumentenprüfverfahren
- Künstler-Verfahren

Das bis zum 27.11.2023 ausgestellte DigZert ohne QR-Code hat weiterhin Gültigkeit und kann wahlweise zur Online Bewerbung an deutschen Universitäten und Hochschulen verwendet werden.

Ein DigZert mit QR-Code kann ausgedruckt werden und in Papierform zur

Bewerbung an deutschen Universitäten und Hochschulen benutzt werden.

*Bitte beachten Sie: Wenn Sie kein DigZert mit QR-Code haben, muss zur Beantragung Ihres Visums weiterhin die Papierversion des Zertifikats vorgelegt werden.*

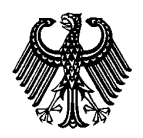

Digital signierte APS Zertifikate und Bescheinigungen

Stand: Dezember 2023

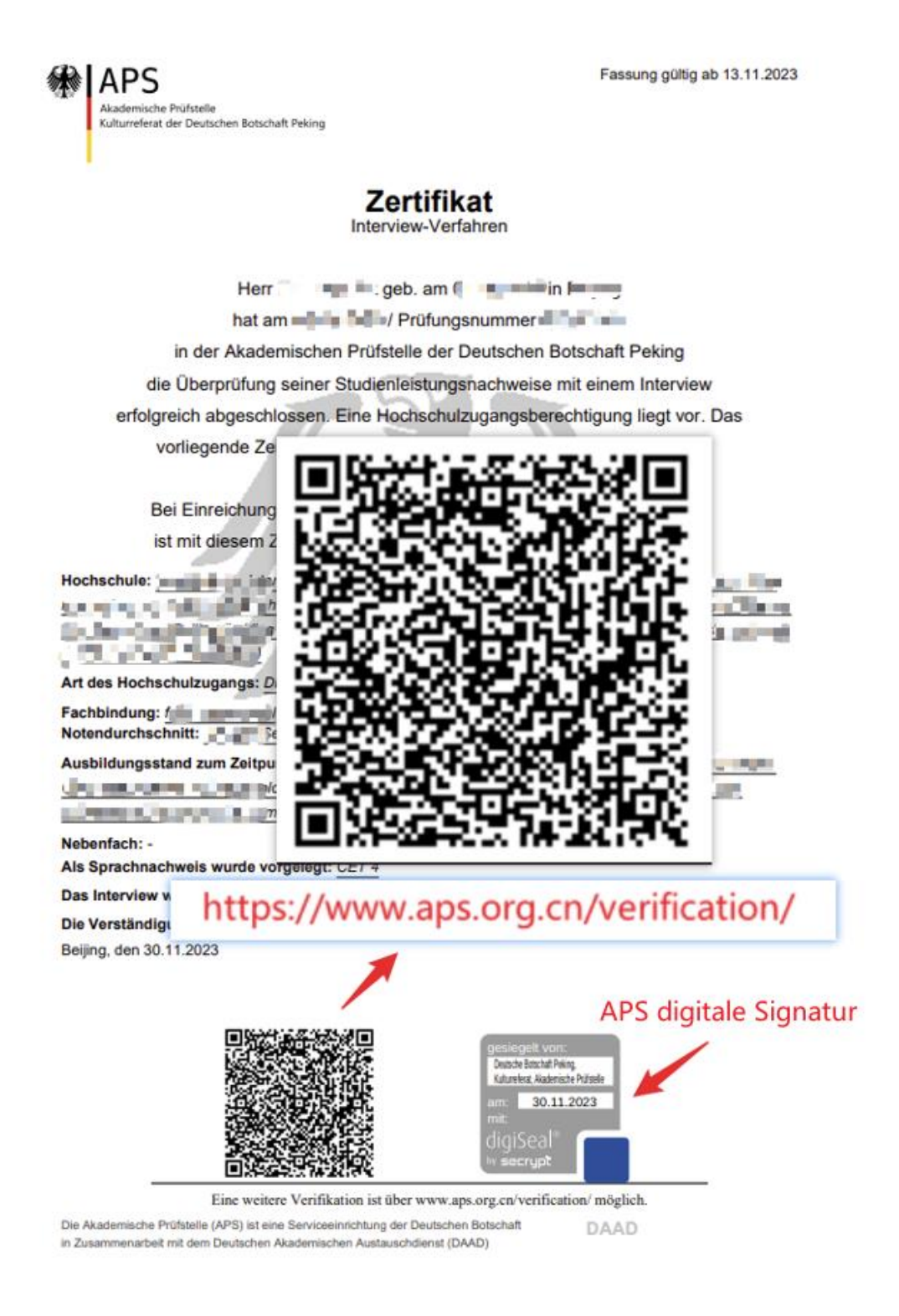

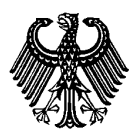

Digital signierte APS Zertifikate und Bescheinigungen

Stand: Dezember 2023

#### <span id="page-2-0"></span>**Herunterladen des DigZert**

1. Melden Sie sich in Ihrem Account im APS Portal an

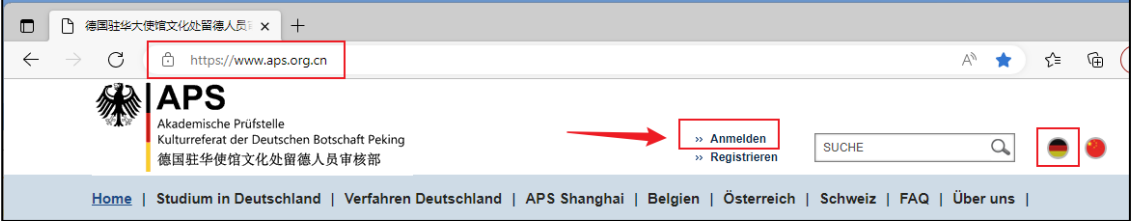

2. Wählen Sie Ihr APS Verfahren aus und klicken Sie auf "Weiter"

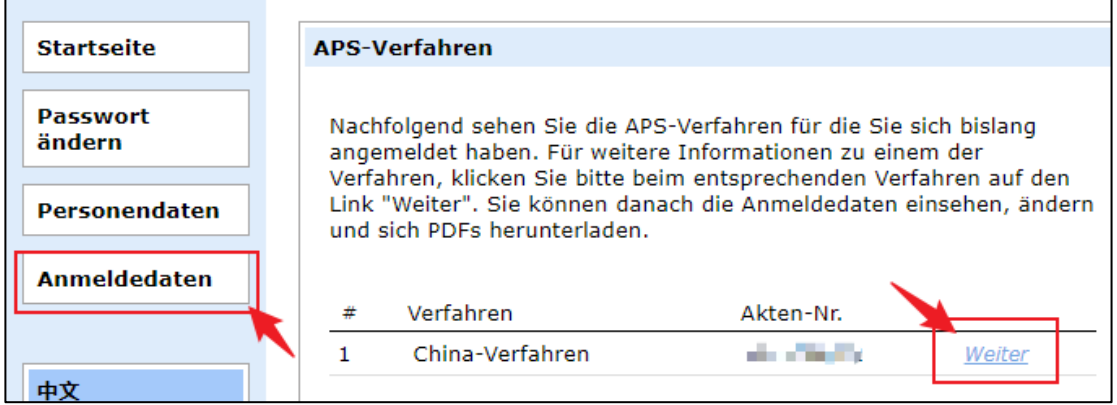

3. Öffnen Sie den Link zum DigZert

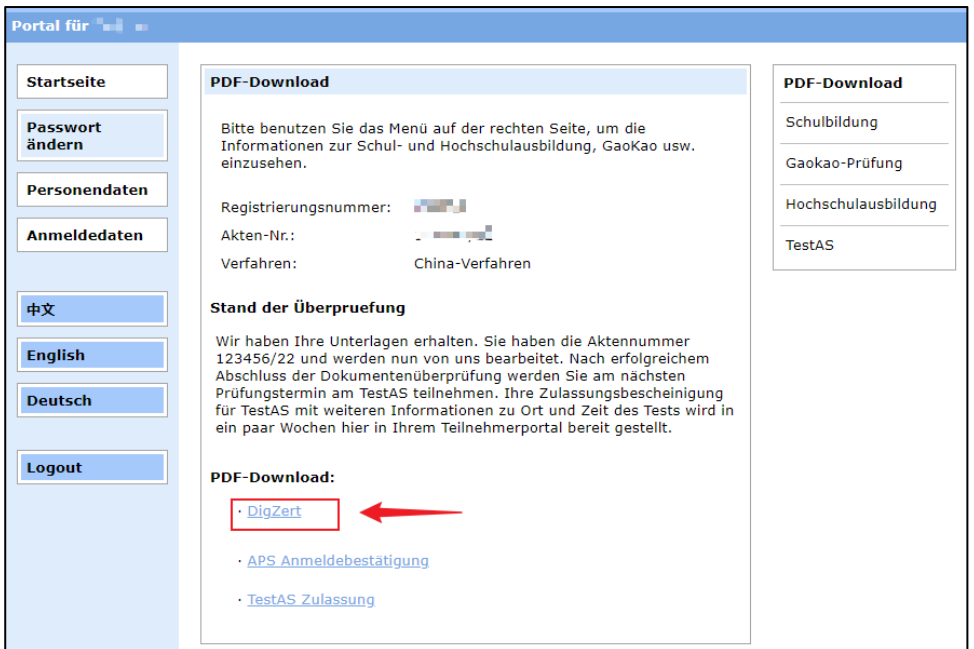

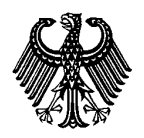

Digital signierte APS Zertifikate und Bescheinigungen

Stand: Dezember 2023

4. Sie bekommen das DigZert als Pdf-Datei angezeigt.

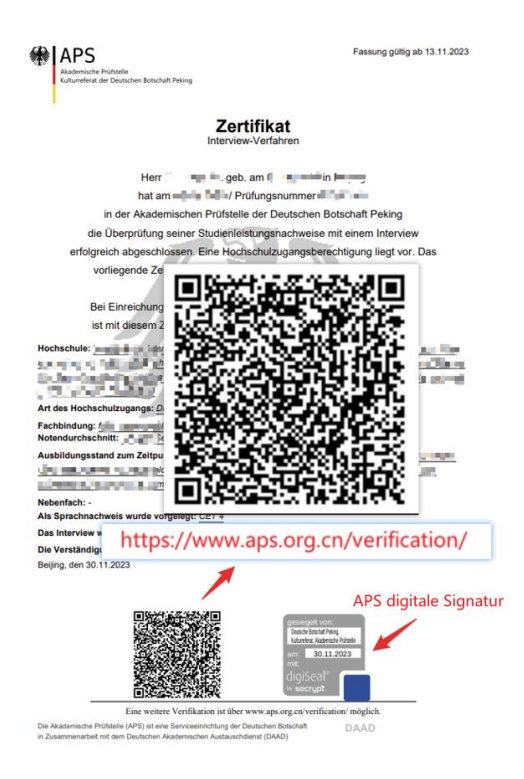

5. Laden Sie das DigZert über Ihren Browser herunter.

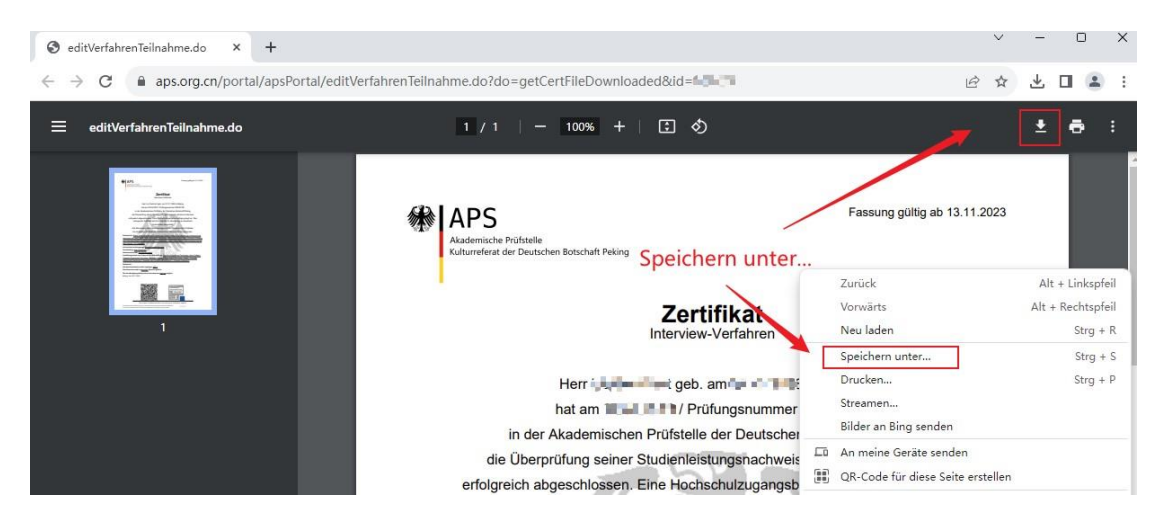

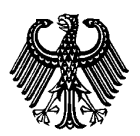

# iaZert

Digital signierte APS Zertifikate und Bescheinigungen

Stand: Dezember 2023

## <span id="page-4-0"></span>**Überprüfung der digitalen Signatur des DigZerts**

Sie haben zwei Möglichkeiten die Gültigkeit der digitalen Signatur zu überprüfen:

#### **1. Prüfen über den Acrobat Reader**

### **Stellen Sie sicher, dass die aktuelle Version des Acrobat Readers auf Ihrem Gerät installiert ist!**

**Download** (externer Link) <https://www.adobe.com/de/acrobat/pdf-reader.html>

Öffnen Sie das heruntergeladene DigZert im Acrobat Reader. Im unteren Bereich der Ansicht finden Sie ein APS Prüfsiegel

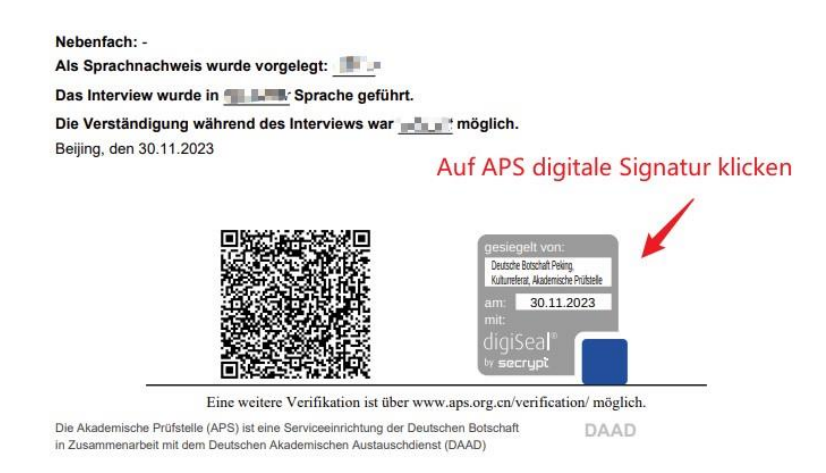

Klicken Sie auf das Prüfsiegel. Sie bekommen den Inhalt der digitalen Signatur angezeigt. Die korrekte Signatur sollte die folgende Information enthalten:

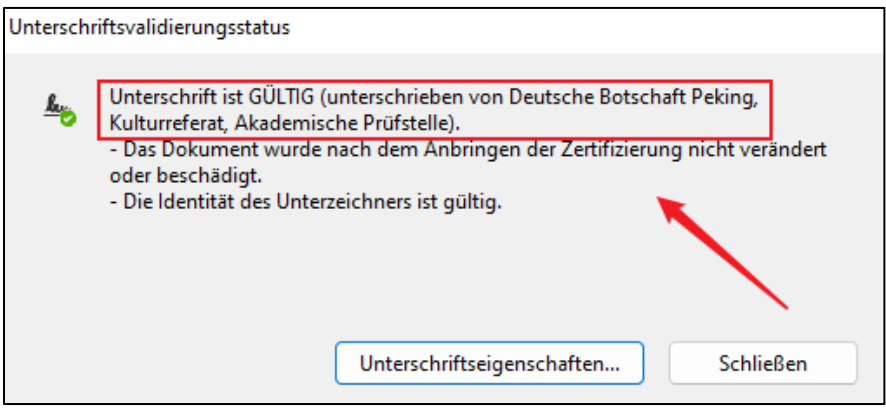

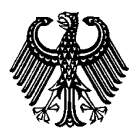

Digital signierte APS Zertifikate und Bescheinigungen

Stand: Dezember 2023

Wenn Sie "Signatureigenschaften" anklicken, erhalten Sie ergänzende Informationen

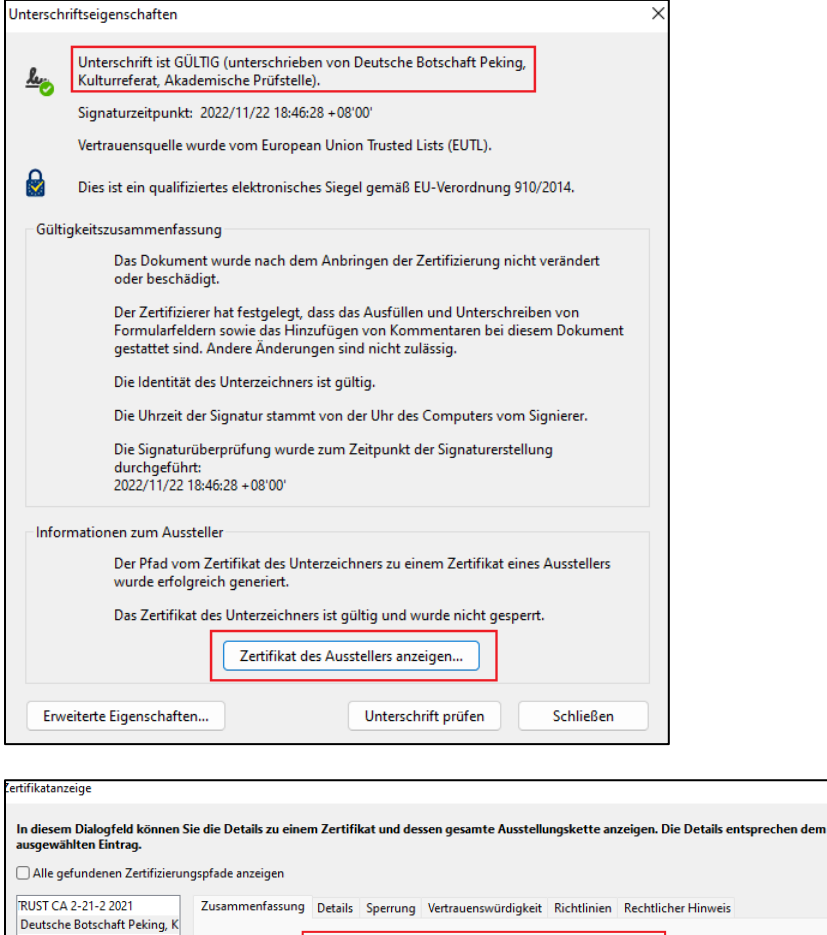

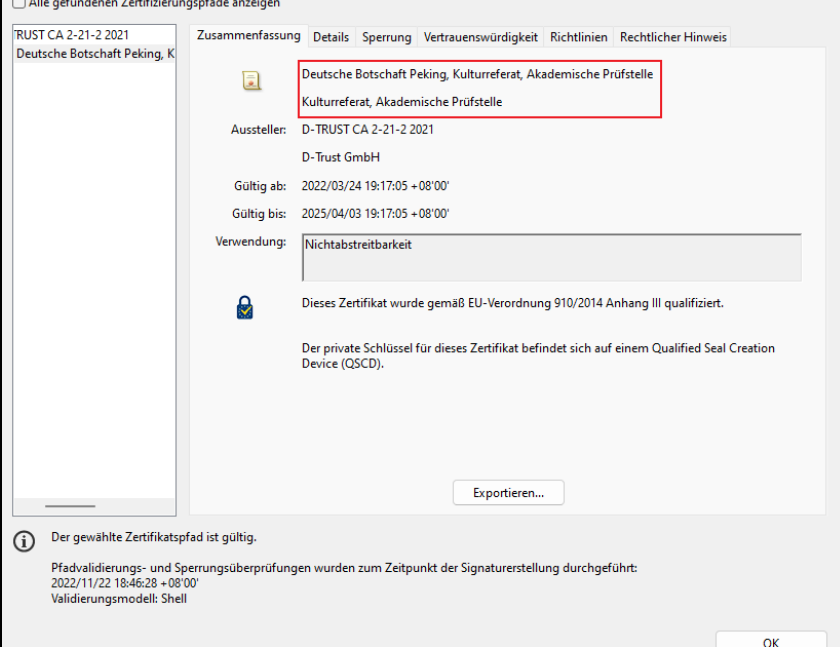

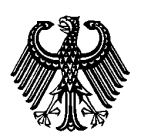

Digital signierte APS Zertifikate und Bescheinigungen

Stand: Dezember 2023

#### **2. Prüfen über den digiSeal Reader**

digiSeal Reader ist eine Software der Firma Secrypt, die speziell für die Verifizierung digitaler Signaturen verwendet wird.

**Download** (externer Link) <https://www.secrypt.de/produkte/digiseal-reader/>

Laden und installieren Sie die digiSeal Reader Software auf ihrem Gerät.

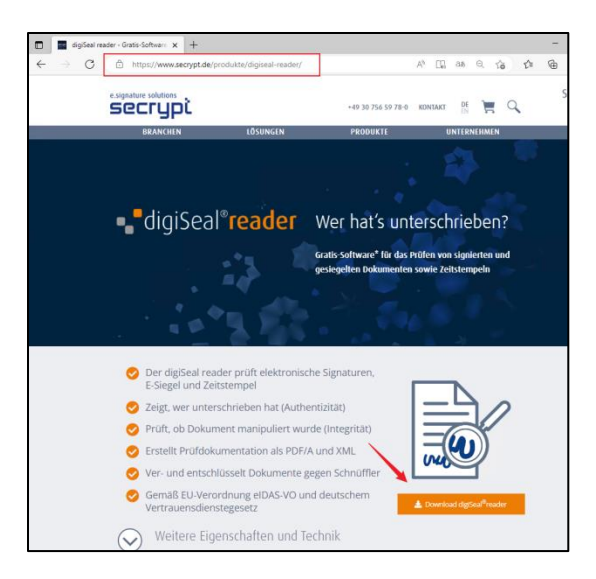

Öffnen Sie das heruntergeladene DigZert im digiSeal Reader.

Das Programm prüft automatisch die enthaltene digitale Signatur. Das Ergebnis der Signaturprüfung wird angezeigt.

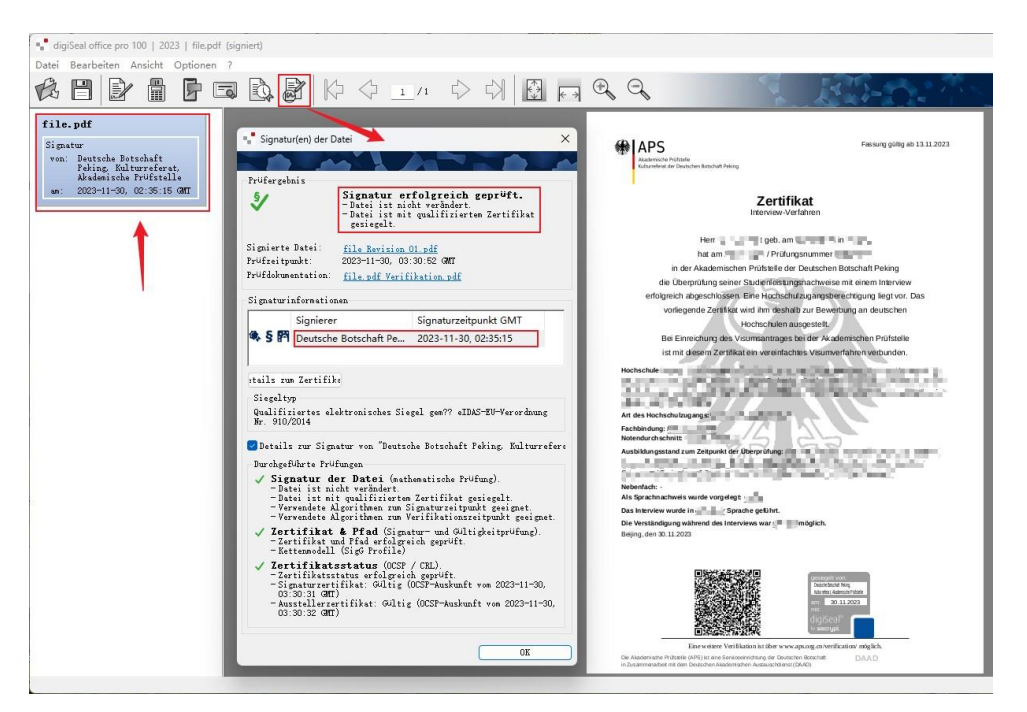

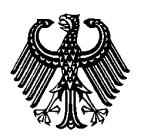

Digital signierte APS Zertifikate und Bescheinigungen

Stand: Dezember 2023

### <span id="page-7-0"></span>**Überprüfung des Papierausdrucks des DigZerts**

Die APS bietet eine Funktion zur Verifizierung des Papierausdrucks des DigZert mittels QR-Code.

#### **1**) **Verifizierungsportal**

Geben Sie "**https://www.aps.org.cn/verification/**" in Ihren Browser ein, um das Verifizierungsportal der APS zu öffnen. Diesen Link finden Sie auch auf dem DigZert. Im linken Menü können Sie die Sprache auswählen.

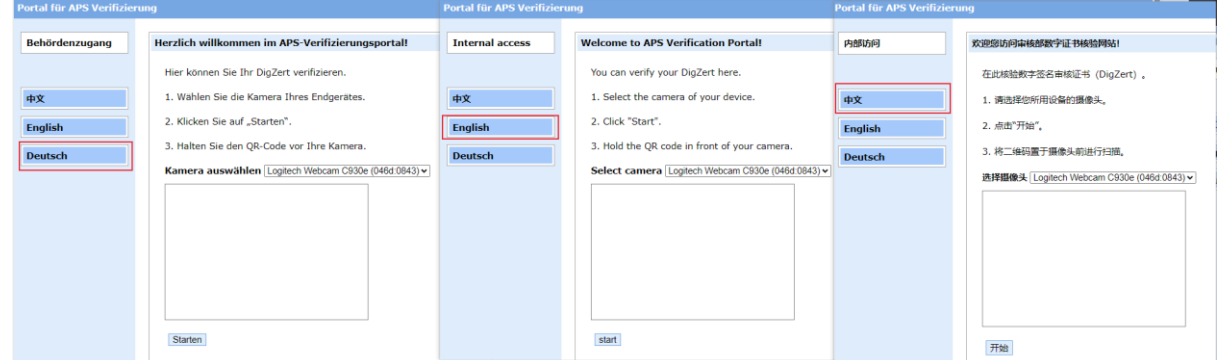

#### **2**) **Kamera verwenden**

Verfügt Ihr Rechner über eine Kamera, so wird diese automatisch erkannt und im Dropdown-Menü angezeigt.

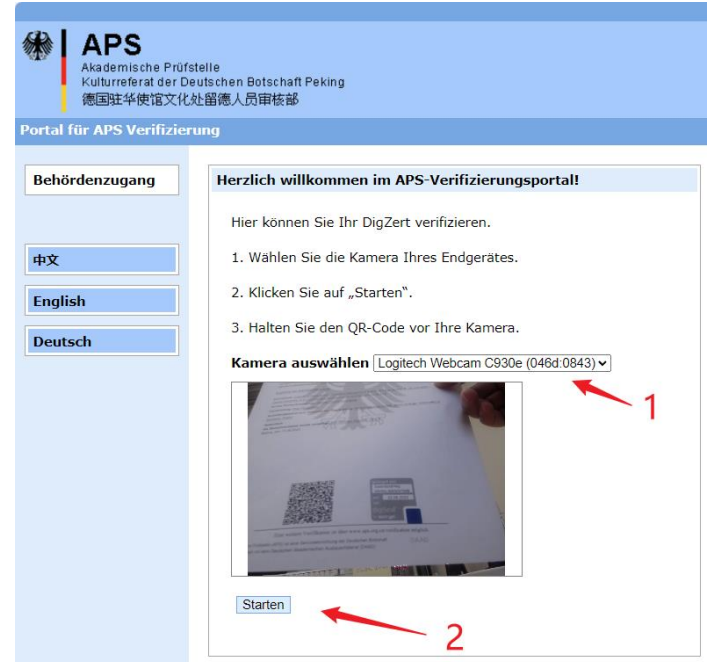

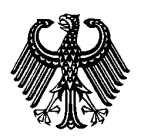

Digital signierte APS Zertifikate und Bescheinigungen

Stand: Dezember 2023

Halten Sie den QR-Code vor die Kamera und klicken Sie auf "Starten".

Wird nach dem Scannen ein passendes DigZert gefunden, so erscheint ein Link zu dem Zertifikat. Klicken Sie auf den Link um ein Bild des Zertifikates zu öffnen. Dieses Bild sollte mit dem Inhalt des Papierausdruckes in Ihrer Hand übereinstimmen.

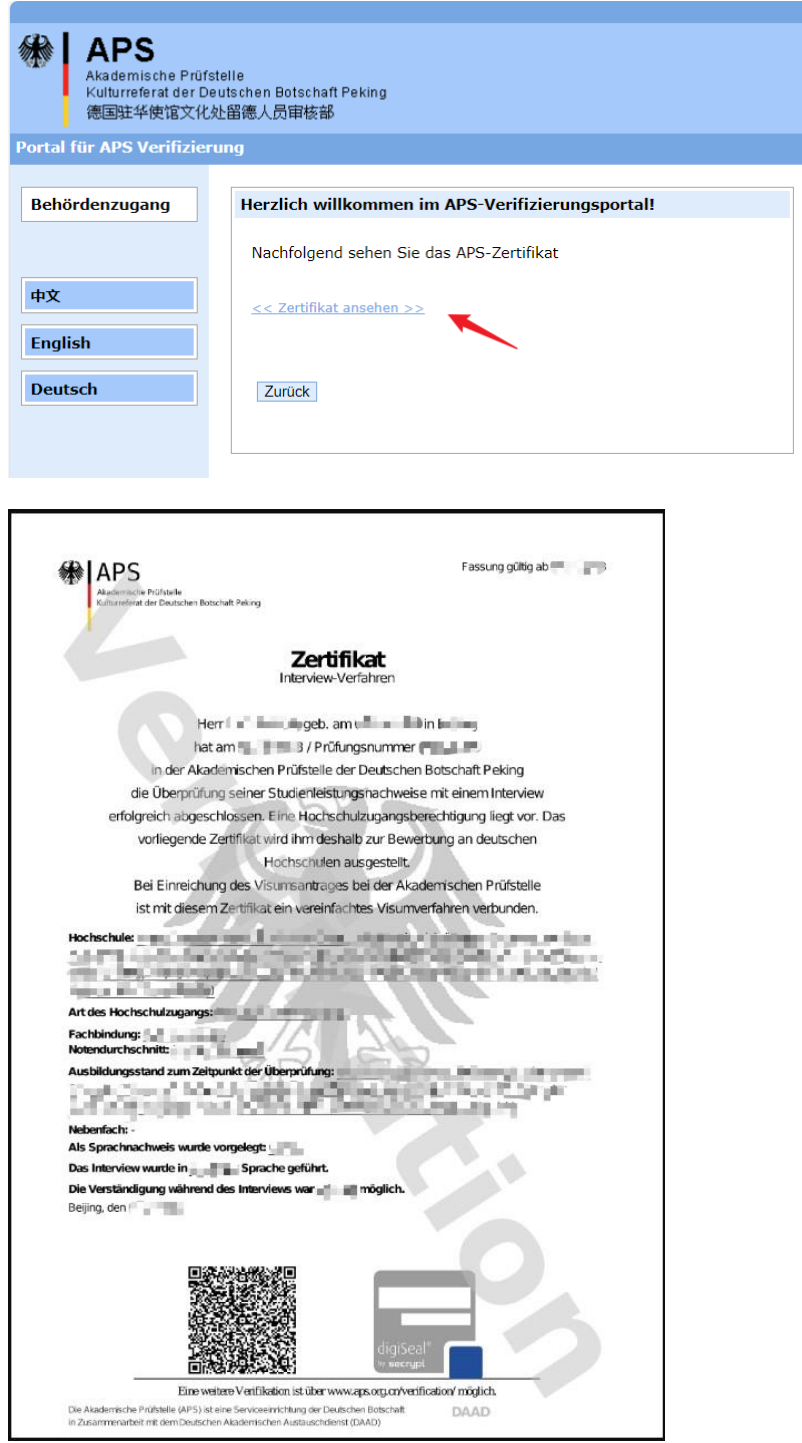

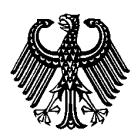

# aZert

Digital signierte APS Zertifikate und Bescheinigungen

Stand: Dezember 2023

Wird kein passendes DigZert gefunden wird, erscheint eine Fehlermeldung.

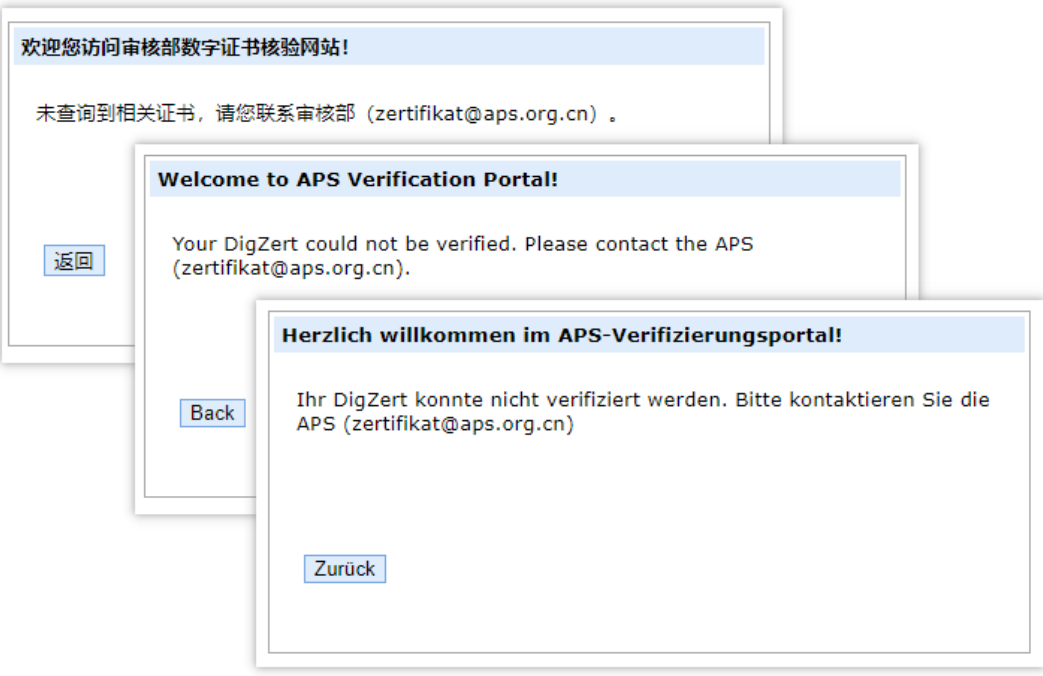

### <span id="page-9-0"></span>**FAQ**

## **Das DigZert kann aus dem APS Portal nicht heruntergeladen und gespeichert werden?**

Wir empfehlen, zur Nutzung des APS Portals die Internet-Browser *Microsoft Edge* oder *Chrome*.

#### **Beim Öffnen des DigZert wird die digitale Signatur nicht angezeigt?**

Die digitale Signatur des DigZert wird nicht über den Webbrowser angezeigt. Sie benötigen eine separate Software. Ebenso kann es zu Fehlern bei der Ansicht in älteren Acrobat Reader Versionen kommen.

Installieren Sie die aktuelle Version von Acrobat Reader oder digiSeal Reader.